## How to Login to your Charms Account

Step 1: Go to the website

https://www.charmsoffice.com/charms2/login.asp

(Recommended browser: Google Chrome)

Step 2: Click on the tab Parents/Students/Members

Enter the School Code: timberland

Click on Enter Parent Area

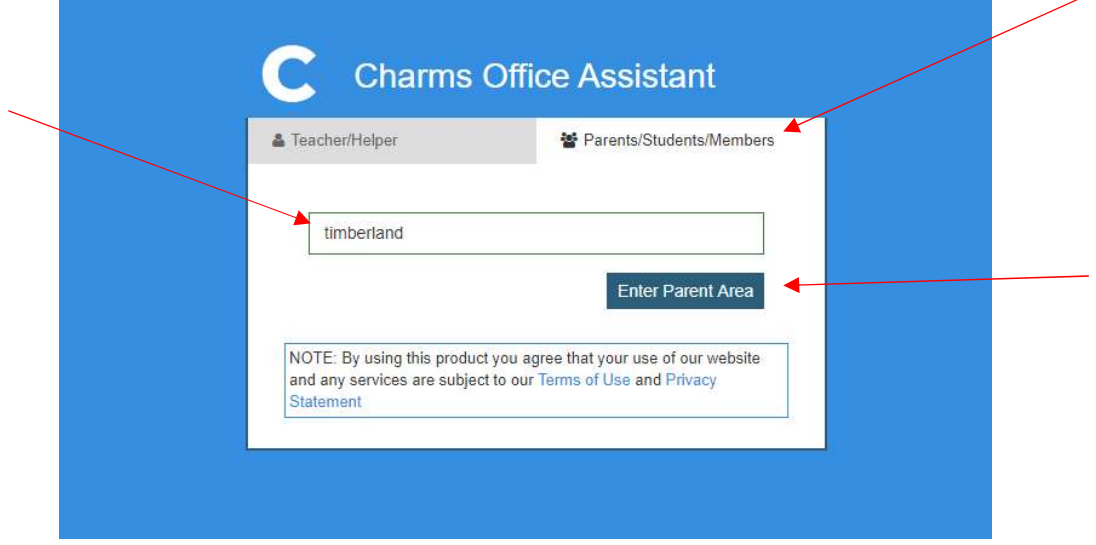

Step 3: Enter your Student Area Password

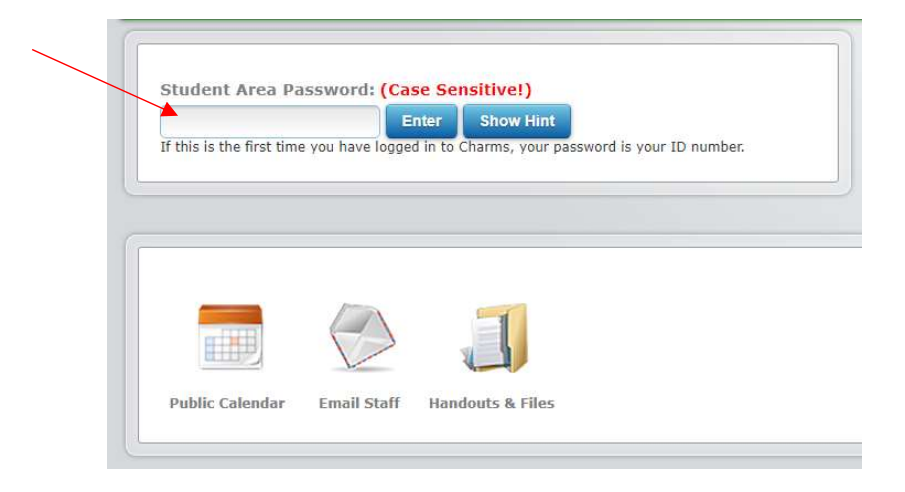

## Step 4: Click on the Finances icon

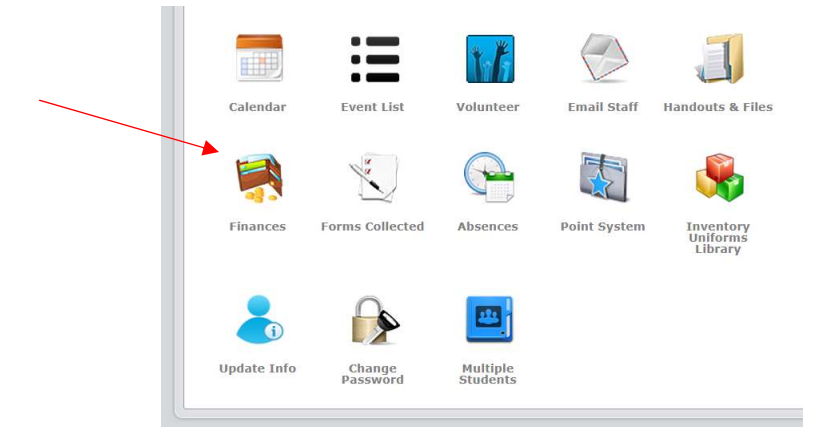